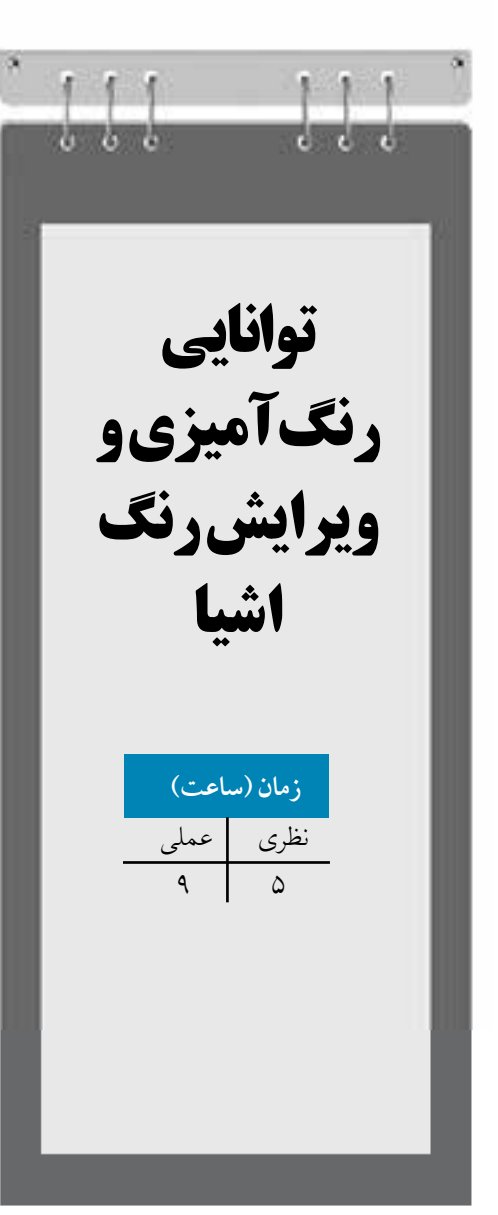

**واحد كار ششم** 

**پس از مطالعه اين واحد كار از فراگير انتظار مي رود كه: -1 اشيا را رنگ آميزي كند.**

**-2 انواع پالت هاي رنگ را بشناسد و كاربرد هريك را بداند.**

**-3انواع ابزارهاي رنگ آميزي را بشناسد.**

**-4 رنگ داخل و دور شكل را ويرايش كند.**

**-5 توانايي كار با انواع پركننده داخل شئ را داشته باشد.**

# **كليات**

نرمافزار CorelDRAW براي رنگآميزي اشيا امكانات بسياري را در اختيار كاربر قرار ميدهد كه ميتوان به پالت هاي آماده، ساخت پالتهاي اختصاصي، استفاده از رنگهاي تدريجي )نوانس رنگي(، الگوهاي رنگي، بافت و ... اشاره كرد. در اين واحدكار به آموزش رنگآميزي اشيا در نرمافزار CorelDRAW ميپردازيم.

# **6-1 كادر محاوره Fill Uniform**

يكي از سادهترين روش هاي رنگآميزي اشيا استفاده از ابزار رنگ يكسان (Uniform Fill) مي باشد كه با استفاده از آن ميتوانيد شئ را با يك رنگ، پر كنيد. براي رنگ كردن يك شئ بايد ابتدا آن را در حالت انتخاب قرار دهيد.

حال براي دسترسي به كادر محاوره Fill Uniform در جعبه ابزار از مجموعه پركنندهها )شكل 6-1(، گزينه اول را انتخاب كنيد تا كادرمحاوره Fill Uniform باز شود )شكل 6-2(.

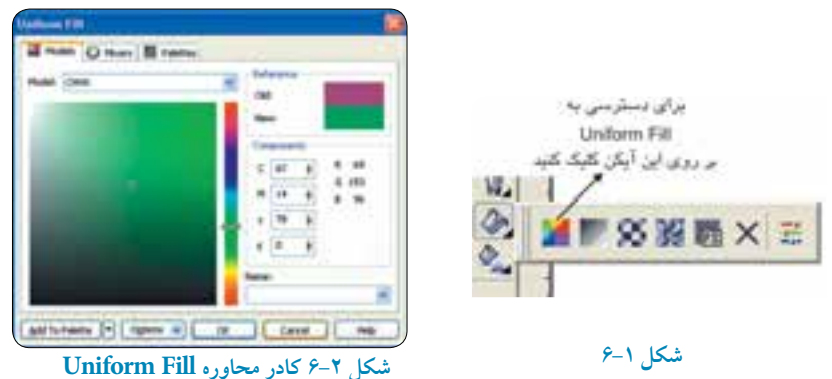

### **6-1-1 زبانه Models**

اين زبانه كه به طور پيش فرض در حالت فعال ميباشد، اين امكان را ميدهد كه از كادر بازشوي Model، نوع سيستم رنگي خود را با توجه به نوع كاري كه انجام ميدهيد، انتخاب كنيد. به عنوان مثال براي كارهاي چاپي از مد رنگي CMYK و براي طراحي صفحات وب از مد رنگي RGB استفاده مي شود. بخش Reference، رنگ قبلي شئ و رنگ جديدي را كه مي سازيد، نمايش مي دهد )شكل 6-2(. در كادر بزرگ كه طيفي از رنگ (تيرگي و روشنايي) را به نمايش گذاشته است، مي توانيد روشنايي و خلوص رنگ

را مشخص كنيد و از نوار عمودي كنار آن كه طيف وسيعي از رنگها در آن مشخص است، رنگ دلخواه خود را انتخاب كنيد. در بخش Components مي توانيد به طور دستي در كادرهاي متنی، مقدار صفر تا 100 را وارد كنيد تا به رنگ دلخواه برسيد )شكل 6-2(. در كادر بازشوي Name ليستي از رنگ هاي آماده وجود دارد كه براي رنگ آميزي اشيا مي توانيد يكي از آن ها را انتخاب كنيد.. با كليك روي دكمه Palette to Add رنگ جديدي كه ساخته ايد به پالت رنگ پيش فرض )Default CMYK )اضافه مي شود. دكمه Options به شما اين امكان را ميدهد كه تنظيمات اين بخش را به دلخواه تغيير دهيد. براي مد رنگي CMYK مقدار عددي صفر تا 100 محاسبه مي شود.

**نكته: در مدرنگیCMYK حرف C مخفف كلمه Cyan( فيروزه اي(، حرف M مخفف كلمه Magenta( ارغواني(، حرف Y مخفف كلمه Yellow( زرد( و حرف K مخفف كلمه Black( سياه( مي باشد.**

### **6-1-2 زبانه Mixers**

در اين حالت ميتوانيد رنگ خود را از چرخه رنگ موجود انتخاب كنيد؛ ليست پايين طيف وسيعي از همان رنگ را در اختيار شما قرار ميدهد كه شامل رنگ اصلي، رنگ مكمل آن و غيره مي باشد.

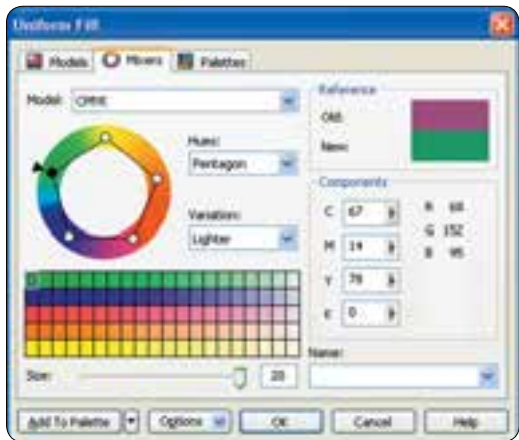

**شكل 6-3 زبانه Mixers**

**6-1-3 زبانه Palettes**

همان طور كه از نام آن پيداست، ليست تمامي پالتهاي رنگي موجود در نرمافزار را نمايش ميدهد. با انتخاب اين زبانه، از كادر بازشوي Palette، نوع پالت خود را انتخاب كنيد؛ در كادر پايين آن تمامي رنگها نمايش داده مي شود. اگر اشارهگر ماوس را روي هر رنگي نگه داريد، نام رنگ را نشان ميدهد. از دستههاي رنگي موجود در كادر عمودي هم مي توانيد رنگ دلخواه را انتخاب كنيد.

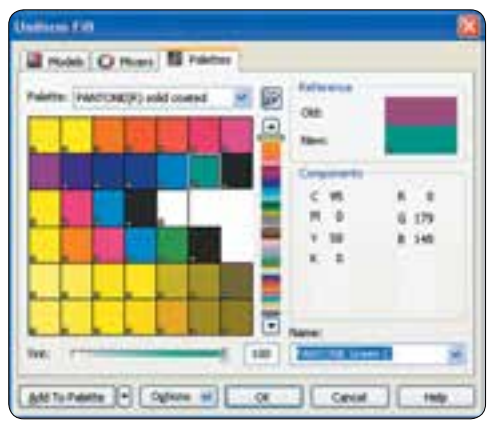

**شكل 6-4 زبانه Palettes**

**نكته: فراموش نكنيد كه مد رنگي پيش فرض نرم افزار CorelDRAW، مد CMYK مي باشد كه قابل تغيير نيست، پس بايد با توجه به نوع كاري كه انجام مي دهيد رنگ هاي خود را انتخاب كنيد. در كادرمحاوره Uniform Fill مي توانيد هر مد رنگي را انتخاب كنيد )شكل 6-2(.**

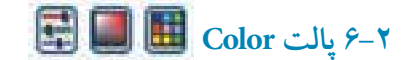

شايد كاربرديترين وسيله رنگ كردن اشيا، استفاده از پالت Color باشد. ميتوانيد در اين پالت مد رنگي خود را انتخاب و بر اساس آن رنگ دلخواه را بسازيد يا با ابزار Eyedropper، رنگ را از هر محيط يا تصويري انتخاب كرده و با استفاده از اين پالت به شئ انتخابي اعمال كنيد. براي دسترسي به اين پالت از منوي Window، گزينه Color/Dockers را انتخاب كنيد تا اين كادر در كنار پالت رنگ ظاهر شود.

**پيمانه مهارتي: كاربرCorelDRAW واحدكار ششم: توانایی رنگ آميزی و ویرایش رنگ اشيا** 

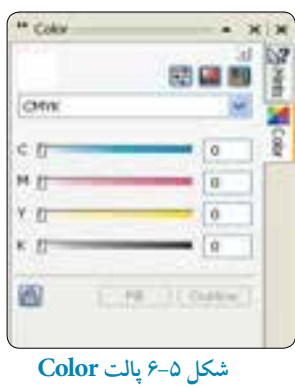

در پالت Color سه حالت وجود دارد كه با كليك روي هر يك از آيكن ها، آن حالت فعال مي شود. حالت Sliders Color Show به طور پيش فرض فعال است. از بخش مد، ميتوانيد نوع مد رنگي خود را انتخاب كنيد. با حركت دكمه هاي لغزنده در ستونهاي رنگي CMYK يا قرار دادن عدد دلخواه در كادر متنی، مي توانيد رنگ دلخواه را ساخته و با انتخاب شئ و كليك روي گزينه Fill شئ را از رنگ پر كنيد. همچنين مي توانيد از گزينه Outline براي رنگ كردن خط دور شئ استفاده كنيد.

**نكته: گاهي در پالت Color در كنار رنگ اصلي، فرمان هشدارalarm Gamut به صورت يك رنگ در كادر كوچك مربع شكلي ظاهر ميشود؛ اين هشدار بيشتر در هنگام انتخاب رنگ هايي كه مد رنگي CMYK نيست مانند RGB ظاهر ميشود و با تغيير مد رنگي به CMYK يا با دو بار كليك روي آن از بين ميرود و رنگ انتخابي شئ با مد CMYK نمايش داده ميشود )شكل 6-6(.**

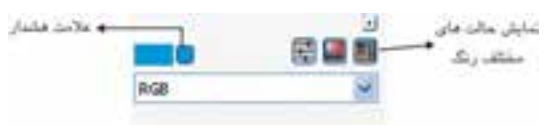

**شكل 6-6 هشدار alarm Gamut**

## **Gamut** alarm  $\hat{z}$

اين فرمان هشدار براي تنظيمات مديريت رنگ در نرمافزار CorelDRAW مي باشد مانند تنظيم رنگ مانيتور براي دستگاه چاپ، پرينتر و موارد ديگر. براي دسترسي به اين تنظيمات از منوي Tools

 گزينه Management Color را انتخاب كنيد. بهتر است اين تنظيمات را به همان حالت پيش فرض )Settings Default )قرار دهيد. در كادر بازشوي Settings و در بخش Effects for Used Mode Color گزينه CMYK را انتخاب و روي دكمه OK كليك كنيد. توجه داشته باشيد كه براي ايجاد تغييرات در اين بخش بايد اطالعات كاملي از تنظيمات رنگ داشته باشيد، در غيراينصورت امكان دارد هر نوع تغييري رنگها را در نمايشگر به هم بريزد و رنگ نمايش داده شده با رنگي كه قرار است چاپ شود بسيار متفاوت باشد.

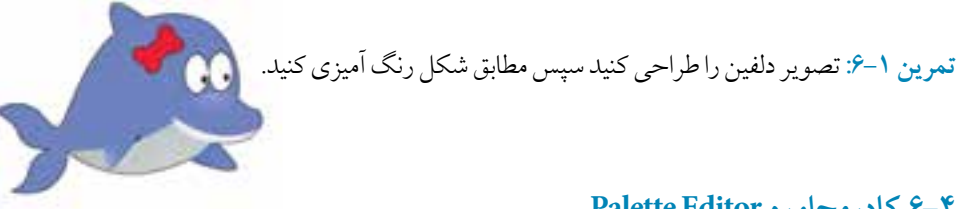

# **6-4 كادرمحاوره Editor Palette**

در اين كادرمحاوره مي توانيد پالت هاي موجود در نرمافزار را ويرايش كنيد. براي دسترسي به اين كادر از منوي Window گزينه Color Palettes/Palette Editor را انتخاب كنيد (شكل ٧-۶).

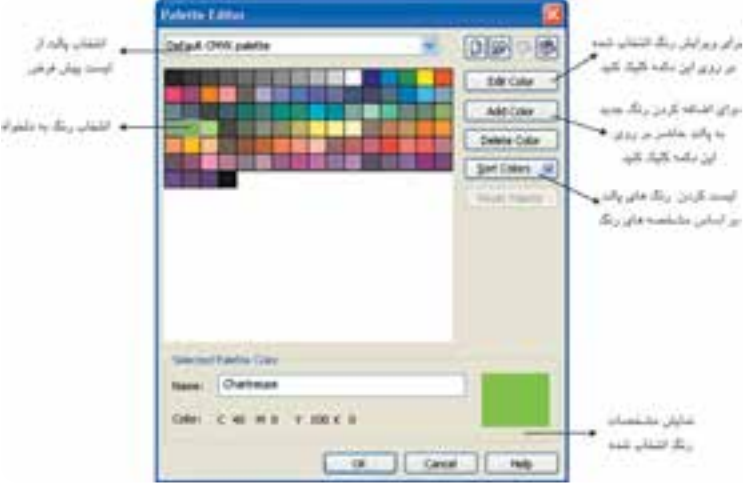

**شكل 6-7 كادرمحاوره Editor Palette**

### **color Edit**

ابتدا از كادر بازشو، پالت رنگي را كه مي خواهيد ويرايش كنيد برگزينيد، سپس در پايين كادر از ليست رنگ ها، رنگ موردنظر را براي ويرايش انتخاب كنيد. با كليك روي گزينه Color Edit، كادرمحاوره مشابه Color Uniform باز مي شود. تغييرات را روي رنگ مورد نظر انجام دهيد و روي دكمه OK كليك كنيد؛ رنگ انتخاب شده با تغييرات جديد در ليست پالت شما مشاهده مي شود. حال مي توانيد آن را به جاي رنگ قبلي ذخيره كنيد.

### **Add** Color

اگر بخواهيد آن را بهعنوان يك رنگ جديد به ليست پالت خود اضافه كنيد، روي گزينه Color Add كليك كنيد. كادرمحاوره Select Color باز مي شود؛ پس از انجام تغييرات روي گزينه Add to Palette كليك كنيد تا رنگ جديد به ليست پالت اضافه شود. با كليك روي دكمه New، در كادر محاوره PaletteEditor كادر NewPalette، براي ذخيره پالت جديد باز مي شود. در بخش File Name نامي را براي پالت خود در نظر بگيريد و روي گزينه Save كليك كنيد تا پالت جديد ذخيره شود. مشاهده مي كنيد كه در ليست رنگ ها رنگي وجود ندارد بنابراين بايد روي گزينه AddColor كليك كنيد و رنگ هاي دلخواه خود را به اين پالت جديد اضافه كنيد، پس از ساخت پالت رنگ، روي دكمه OK كليك كنيد تا اين پالت به ليست پالت ها در زيرمجموعه Palettes s'User به طور پيش فرض اضافه شود. مي توانيد اين مسير را به دلخواه در زمان ذخيره پالت جديد تغيير دهيد (شكل/-۶).

### **6-6 Color Palette Browser**  $\hat{z}$ **-6**

براي دسترسي به پالت جديد ساخته شده از مسير Window/Color Palettes/Color Palette Browser استفاده كنيد، در اين پالت ليست تمام پالتهاي موجود را مشاهده ميكنيد و با زدن عالمت كنار هر يك، آن پالت در سمت راست محيط نرم افزار در كنار پالت هاي ديگر ظاهر مي شود )شكل 6-5(.

### **Fixed Palettes**  $\hat{r}$ **-0-1**

در اين گزينه در پالت Browser Palette Color، ليست پالت هايي قرار دارد كه شايد در نرمافزارهاي ديگر هم مشابه آن را ببينيد، مانند Color TRUMATCH. با انتخاب هر يك از آن ها پالت عالمت دار فعال ميشود.

#### **Custom Palettes**  $\hat{z}$ **-0-Y**

ليست پالت هاي اختصاصي نرمافزار CorelDRAW در دو مجموعه CMYK و RGB در اين گزينه قرار دارد.

### **User's Palettes ۶-۵-۳**

.

پالت هايي كه ساخته مي شود در اين قسمت اضافه ميشود.

### **Default CMYK palettes**  $\hat{z}-\hat{\theta}$ **-** $\hat{\theta}$

پالت پيش فرض نرمافزار CorelDRAW كه زير مجموعه بخش User's Palettes مي باشد.

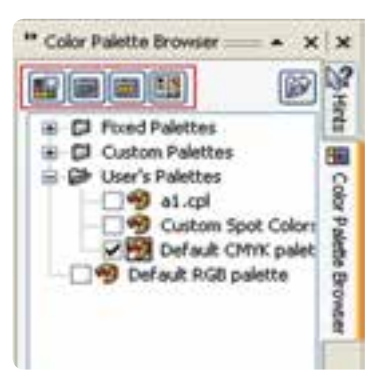

**شكل 6-8 پالت Browser Palette Color** 

در بالاي اين پالت چهار آيكن وجود دارد (شكل6-۶) كه به بررسي آنها مي پردازيم.

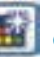

**6-5-5 گزينه Palette Color Empty New a Creates**

توسط اين گزينه مي توانيد يك پالت جديد و خالي ايجاد كنيد؛ با كليك روي آيكن اين گزينه، كادر ذخيره باز مي شود. نامي را انتخاب كنيد و روي دكمه As Save كليك كنيد تا پالت خالي ذخيره و ايجاد شود. حال كافي است رنگ موردنظر خود را در پنجره Drocker Color بسازيد و سپس آن را به پالت جديد درگ كنيد، رنگ موردنظر به پالت اضافه مي شود.

# **6-5-6 گزينه Selected From Palette New a Creates**

از اين گزينه براي ساخت پالت از شيئي كه انتخاب شده است، استفاده ميشود.

 به اين صورت كه ابتدا يك يا چند شئ را كه ميخواهيد رنگهاي موجود در آن ها در پالت ساخته شده قـــرار گيرد در حالت انتخاب قرار دهيد، سپس روي آيكن Selected From Palette New a Creates كليك كنيد، كادر Save As Palette باز ميشود، پالت را با يك نام ذخيره كنيد. پس از ذخيره كردن، پالت جديدي با ليستي از رنگهاي موجود در شئ انتخاب شده ساخته ميشود.

**6-5-7 گزينه Document the From Palette New a Creates** ً براي ساخت پالت از يك سند كه قبال روي آن كار شده است، ميتوانيد از اين گزينه استفاده كنيد؛ به اين شكل كه تمام رنگهاي موجود در سند جاري را در يك پالت جديد ذخيره ميسازد. **تمرين :6-2** يك تصويربرداری را به صفحه طراحیImport كنيد و از رنگ های موجود در آن يك پالت بسازيد.

**6-5-8 گزينه Editor Palette the Open** با كليك روي اين گزينه پنجره ويرايش رنگها باز ميشود كه ميتوان رنگهاي موجود در پالت انتخاب شده را در آن ويرايش كرد.

# **6-6 پالت Styles Color**

ابتدا از مسير منوي Window، گزينه Dockers/Color Styles را انتخاب كنيد تا پالت Color Stylesباز شود (شكل/۹-۶).

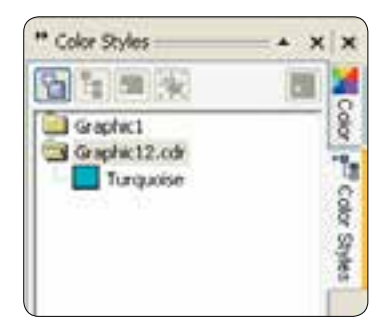

### **شكل 6-9 پالت Styles Color**

نام سندهاي باز در اين پالت به شكل يك پوشه نمايش داده ميشود. ميتوانيد هر رنگ يا شئ را كه داراي رنگ ميباشد با ماوس انتخاب كرده و داخل اين كادر بكشيد و رها كنيد، رنگهاي موجود در شئ انتخاب شده به اين پوشه اضافه ميشود. اگر يك سند از قبل طراحي شده را در نرمافزار CorelDRAW باز كنيد، نام سند به شكل يك پوشه در اين پالت نمايش داده ميشود و به شما اين امكان را ميدهد كه رنگهاي موجود در اين سند را به آن اضافه كنيد.

**رنگ مادر )parent):**

به رنگهاي اضافه شده به اين پالت، رنگ مادر )Parent )گفته مي شود. ميتوانيد براي هر رنگي يك زيرمجموعه يا رنگهاي فرزند )Child )بسازيد، به اين طريق كه يك رنگ را داخل پالت Styles Color انتخاب كنيد و روي آيكن Child كليك كنيد، كادرمحاوره Color Child New a Create باز ميشود)شكل6-10(. رنگ موردنظر را ويرايش كرده و روي دكمه OK كليك كنيد تا رنگ هاي Child به شكل زيرمجموعه ) ( به رنگ انتخاب شده اضافه شود.

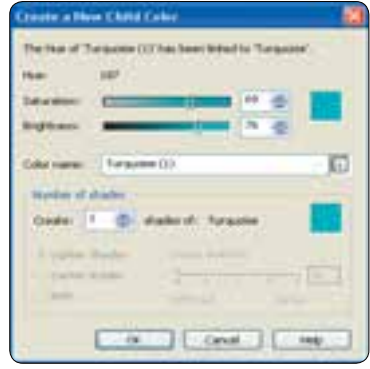

**شكل 6-10 كادرمحاوره Color Child New a Create**

**6-7 ابزارهاي قطره چكان )Eyedropper )و سطل رنگ )bucket Paint)** از ابزار قطره چكان براي نمونه برداري از رنگ اشيا و تصاوير و از سطل رنگ براي رنگ كردن اشيا استفاده ميشود كه به نوعي با هم در ارتباط هستند. ابزار Eyedropper را از جعبه ابزار انتخاب كنيد. اشارهگر ماوس به شكل يك قطره چكان ظاهر مي شود؛ با كليك روي بخش موردنظر در شئ يا تصوير، ابزار قطره چكان از رنگ آن گزينه نمونهبرداري مي كند. پس از نمونهبرداري، ابزار سطل رنگ را انتخاب كنيد، اشارهگر ماوس به شكل سطل رنگ ظاهر مي شود؛ حال روي هر شيئي كليك كنيد رنگ شئ با رنگ سطل رنگ پر ميشود.

 اين دو ابزار در يك مجموعه در جعبه ابزار قرار دارند و با انتخاب يكي از آنها و استفاده از كليد ميانبر Shift مي توانيد بين دو ابزار جابهجا شويد.

 **نكته: زمانيكه شما با ابزار Eyedropper، رنگي را از يك شئ يا حتي يك تصوير نمونهبرداري مي كنيد، آن رنگ بهطور خودكار در پنجره Docker Color نمايش داده ميشود.**

**پيمانه مهارتي: كاربرCorelDRAW واحدكار ششم: توانایی رنگ آميزی و ویرایش رنگ اشيا** 

با انتخاب ابزار Eyedropper در نوار ويژگي ها سه گزينه نمايش داده مي شود )شكل6-11( در كادر بازشو دو گزينه موجود مي باشد، Color Sample كه با فعال بودن اين گزينه ابزار قطره چكان كار نمونه برداري از رنگ را انجام مي دهد و گزينه Object Attributes كه با انتخاب آن، ابزار قطره چكان از خصوصيات يك شئ مانند نوع رنگ، سايز، دوران، نوع خط شئ و غيره نمونهبرداري كرده و با ابزار سطل رنگ مي توانيد آن را به يك شئ ديگر اعمال كنيد )شكل 6-13(.

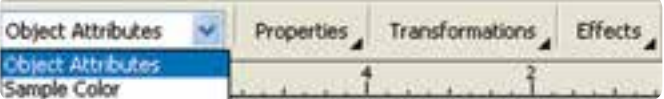

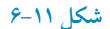

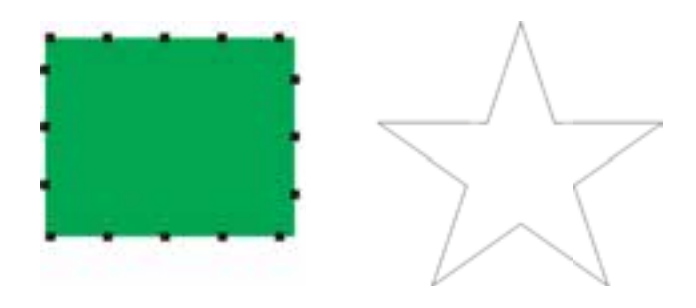

**شكل 6-12**

در قسمت size Sample مي توانيد اندازه نوك قطره چكان را مشخص كنيد كه با هر بار كليك ماوس براي نمونهبرداري چه مقدار از رنگ را نمونهبرداري كند. واحد آن برحسب پيكسل مي باشد و بهتر است بهطور پيش فرض اندازه Sample، 1×1 پيكسل را بپذيريم.

گزينه Desktop From Select، اين امكان را مي دهد كه با ابزار قطره چكان از رنگ هاي محيط خارج نرم افزار هم نمونهبر داري كرد. كافي است روي اين گزينه كليك كنيد سپس با ابزار قطره چكان مي توانيد از هر محيطي در صفحه نمايش نمونهبرداري كنيد. اما رنگ نمونهبرداري شده در مد رنگي RGB ميباشد كه مي توانيد در پالت Docker Color آن را به CMYK تبديل كنيد )شكل6-13(.

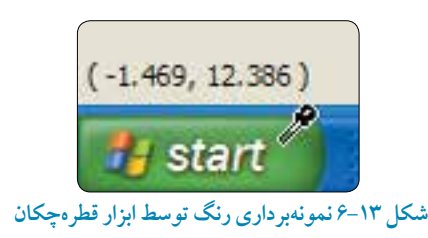

 **نكته: براي هر نمونه برداري جديد از محيط نمايشگر بايد روي گزينه From Desktop كليك كرده و سپس نمونه برداري كنيد.**

**6-8 شناخت ابزار Tool Fill Interactive**

با انتخاب اين ابزار )شكل6-14( ميتوان تمام حالتهاي رنگي موجود در مجموعه ابزار Tool Fill مانند Fill Uniform، Linear، Color Two، Color Full، Fill Pattern، Fill Texture و غيره را در نوار ويژگي ها انتخـاب و به شئ اعمـال كرد و در اصـل يك روش سـريع براي رنگ آميــزي اشيـا با استفاده از مجمـوعه Tool Fill مي باشد.

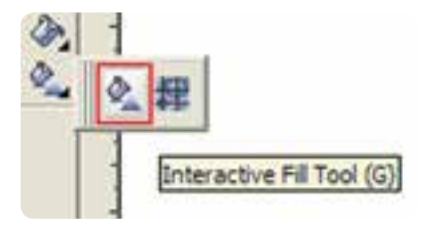

**شكل 6-14 ابزار Tool Fill Interactive**

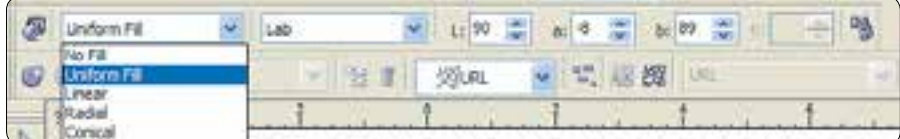

**شكل 6-15 تغيير نوار ويژگی ها پس از انتخاب ابزار Tool Fill Interactive**

براي استفاده از اين ابزار ابتدا يك شئ را انتخاب كرده، سپس ابزار Interactive Fill Tool را انتخاب كنيد

158

) كليد ميانبر حرف G است(. شئ انتخاب شده اگر رنگي نداشته باشد، گزينه Fill No در كادربازشو در نوار ويژگي ها نمايش داده مي شود و اگر شئ موردنظر با رنگ پر شده باشد، گزينه Uniform Fill ظاهر مي شود. از كادر بازشو Fill Type نوع پر كردن (رنگي كردن) را انتخاب كنيد و با استفاده از گزينههاي موجود تنظيمات را انجام داده روي شئ انتخاب شده اعمال كنيد.

## **6-9 شناخت ابزارTool Fill Mesh Interactive**

با استفاده از اين ابزار يك شكل توري (مشبك) روي شئ انتخاب شده ظاهر مي شود (شكل 16-6). با درگ كردن رنگها از پالت رنگ به داخل اين شبكهها جلوه خاصي از رنگ به شئ اعمال ميشود. شما مي توانيد هر تعداد رنگي را كه مي خواهيد به اين شبكه ها اضافه كنيد و هرچه تعداد خانه ها بيشتر باشد، رنگ بيشتري را مي توانيد به شئ خود اضافه كنيد. با اضافه كردن رنگها، آن ها با هم تركيب مي شوند. با ويرايش گره ها توسط ابزار Shape رنگ ها درهم آميخته مي شوند. در نوار ويژگيها مي توانيد تعداد شبكه ها را كم يا زياد كنيد و با ابزار Shape ميتوانيد گرههاي موجود در اين شبكهها را ويرايش كنيد )شكل 6-17(.

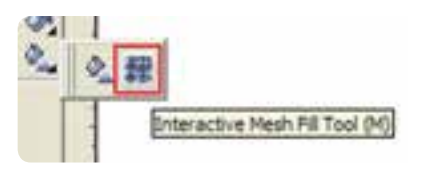

### **شكل 6-16 استفاده از ابزار Tool Fill Mesh Interactive**

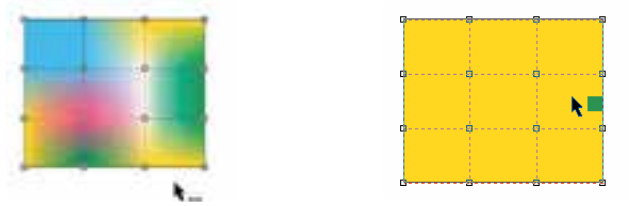

**شكل 6-17 استفاده از ابزار Tool Fill Mesh Interactive**

**تمرين:6-3 -1** پرچم كشور خود را توسط ابزار Fill Mesh رنگ آميزي كنيد. **-2** تصوير بچه گربه را توسط اين فرمان طراحی كنيد.

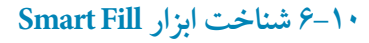

با استفاده از اين ابزار (شكل ١٨-٤) مي توانيد به طور هوشمندانه هر مسير بستهاي (كه توسط اشيايي روي هم قرار گرفتهاند) را از رنگ پر كنيد؛ علاوه بر رنگي شدن مسير بسته، توسط اين ابزار شكل آن مسير نيز بهطور خودكار ساخته مي شود.

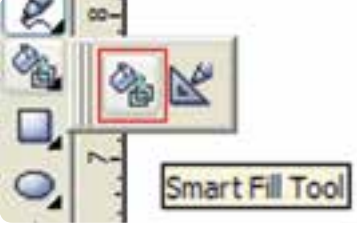

**شكل6-18 ابزار Tool Fill Smart**

به عنوان مثال اگر شما با چند شئ مانند مربع و فرم حلزوني به طور تصادفي شكلي را ايجاد كنيد، با استفاده از اين ابزار هر جاي اين شكل را ميتوانيد به يك مسير بسته تبديل كنيد. روش كار در ادامه ميآيد: **-1** ابتدا چند شئ رسم كنيد به طوري كه روي هم قرار گيرند، حال ابزار Fill Smart را انتخاب كنيد. **-2** اشارهگر ماوس به شكل + ظاهر ميشود، حال روي هر جايي از اشيا كه كليك كنيد، شكل آن قسمت ساخته شده و از رنگ پر ميشود )شكل6-19(.

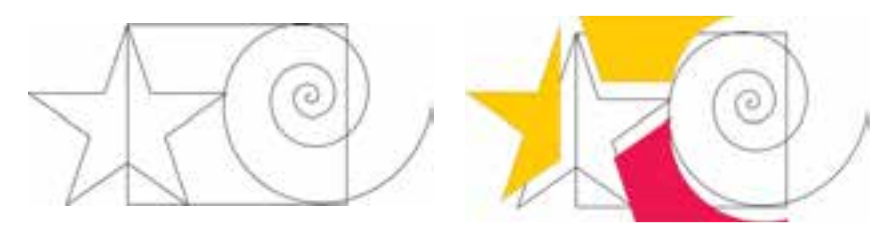

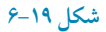

160

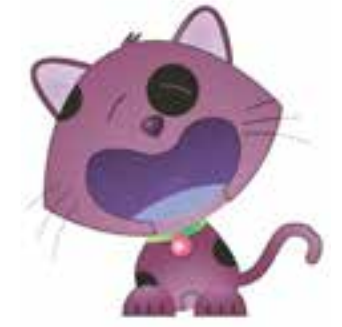

در نوار ويژگي ها در كادر بازشو Fill Options سه گزينه وجود دارد: **Default Use**: از رنگ هاي پيش فرض براي پر كردن استفاده مي كند. **Specify:** با انتخاب اين گزينه مي توانيد رنگها را براي پر كردن داخل مسير برگزينيد و خط دور آن را از ليست رنگ ها انتخاب كنيد. **Fill No:** با انتخاب اين گزينه هيچ رنگي اعمال نمي شود و فقط مسير ساخته شده نمايش داده ميشود.

**6-11 پركننده نوانس )Fill Fountain)** 1

با استفاده از ابزار Fountain Fill مي توانيد همزمان دو يا چند رنگ را به شكل نوانس (توناليته رنگي) به شئ اعمال كنيد )شكل 6-20(

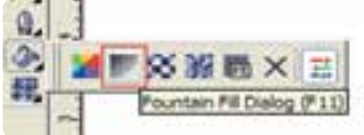

**شكل 6-20 انتخاب ابزار Fill Fountain**

ابتدا شئ موردنظر را در حالت انتخاب قرار دهيد سپس از مجموعه ابزار Tool Fill، ابزار نوانس رنگي را انتخاب كنيد. كادرمحاوره Fountain Fill باز مي شود، تنظيمات موردنظر را انجام داده و در نهايت روي دكمه OK كليك كنيد )شكل 6-21(.

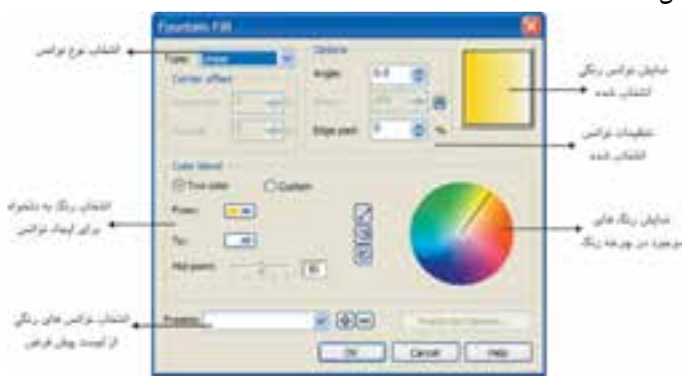

**شكل 6-21 كادرمحاوره Fill Fountain**

حال به بررسي اين تنظيمات مي پردازيم: در كادر بازشوي Type ميتوانيد نوع نوانس رنگي را انتخاب كنيد كه شامل حالت هاي خطي )Linear)، شعاعي )Radial)، مخروطي )Conical )و مربعي )Square )است. شكل 6-22 حالت هاي مختلف نوانس رنگي را نمايش مي دهد. Square Conical Radial Linear

**شكل 6-22 حالت هاي مختلف نوانس رنگي**

**بخش Options گزينه Angle:** با انتخاب اين گزينه مقدار زاويه )Angle )به نوانس خطي اعمال شده و برحسب درجه بين 360 تا -360 درجه تنظيم مي شود )شكل 6-23(. **شكل 6-23** 270 درجه 360 درجه

**گزينه Steps:** براي تنظيم تعداد نوانس بين دو رنگ است و از عدد 2 تا 256 تنظيم مي شود كه به طور پيش فرض عدد 256 در حالت انتخاب ميباشد. براي تغيير آن روي دكمه Lock كليك كنيد تا قفل باز شود، مقادير كمتر باعث ناهموار شدن نوانس رنگي مي شود (شكل ٢۴-۶).

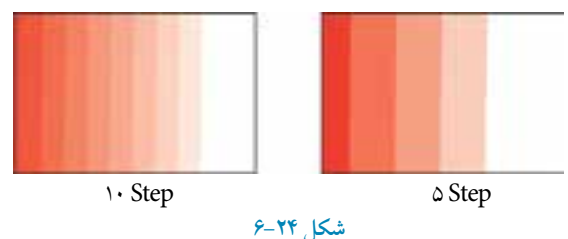

184

**نكته: بهتر است عدد پيش فرض 256 پذيرفته شود زيرا بهترين حالت براي نمايش و چاپ ميباشد مگر در مواردي كه براي تصويرسازي نياز به عدد كمتري باشد**.

**گزينه pad Edge:** اين گزينه كه به طور پيش فرض با عدد صفر تنظيم شده است، فاصله تركيب دو رنگ را تنظيم مي كند و هرچه عدد بزرگ تر شود، فاصله تركيب رنگ كمتر مي شود. اين گزينه را مي توان بين صفر تا 49 درصد تنظيم كرد. شكل6-25 مقايسه دو شئ است كه در آن ها گزينه pad Edge بين صفر و 49 تنظيم شده است.

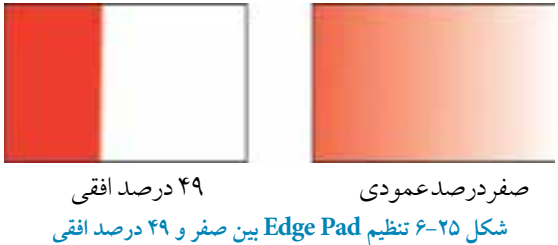

**بخش Offset Center**

اين گزينه مركز نوانس رنگي را در دو محور افقي و عمودي نمايش ميدهد كه بين دو عدد 100 و -100 درصد تنظيم مي شود و فقط در حالت شعاعي (Radial)، مخروطي (Conical) و مربعي (Square) فعال مي شود. شكل ۲۶-۶ تنظيم گزينه Center Offsets به صفر درصد عمودي و ۴۵ درصد افقي را نشان مي دهد.

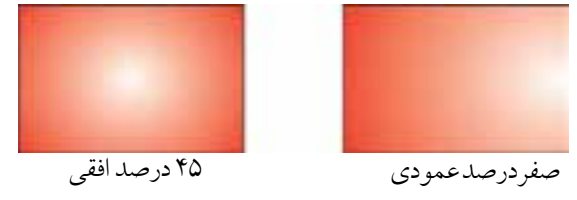

**شكل 6-26 تنظيم Offset Center بين صفر درصد عمودي و 45 درصد افقي**

16٣

**بخش blend Color** براي تركيب دو يا چند رنگ (نوانس رنگي) براي پر كردن يك شئ از گزينه Colorblend استفاده مي شود.

**گزينه color Two:** به شما اين امكان را ميدهد كه با كليك روي گزينههاي From و To رنگ موردنظر را انتخاب كنيد. تركيب از رنگ From شروع و به رنگ To ختم مي شود.

**تمرين :6-4** با استفاده از رنگهاي پالت From و To يك نوانس رنگي مانند شكل زير ايجاد كنيد..

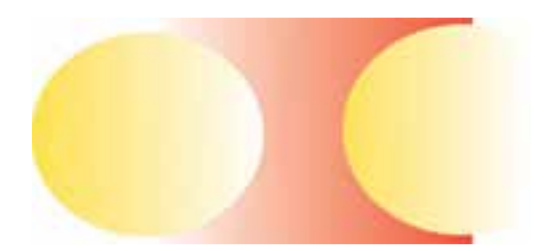

**دكمه لغزنده point-Mid :** شدت تغيير رنگ را مشخص مي كند كه مقدار آن به طور پيش فرض 50 است و مي توانيد آن را بين 1 تا 99 تنظيم كنيد. در سمت راست بخش Color blend، سه آيكن وجود دارد كه حالتهاي تركيب دو رنگ را مشخص مي كند. درحالت اول بهطور مستقيم از يك رنگ به رنگ ديگر نوانس انجام مي شود كه حالت پيش فرض نيز مي باشد. حالت دوم در خالف جهت عقربههاي ساعت روي چرخه رنگ حركت مي كند. حالت سوم در جهت عقربه هاي ساعت روي چرخه رنگ حركت ميكند )شكل 6-27(.

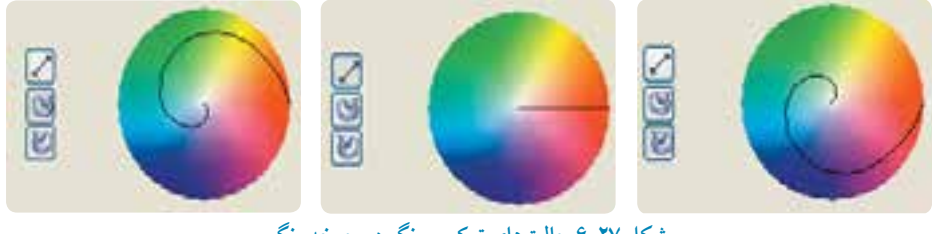

**شكل 6-27 حالت هاي تركيب رنگ در چرخه رنگ**

198

**كادر بازشوي Presets:** كادر بازشوي Presets شامل مجموعه اي از نوانسهاي رنگي آماده مي باشد كه با انتخاب هر يك از اين نوانسهاي رنگي گزينه Custom در blend Color فعال مي شود و به شما اين امكان را مي دهد كه مجدداً روي آن تغييرات دلخواه را انجام دهيد.

**گزينه Custom:** زمانيكه بخواهيد براي تركيب رنگها بيش از دو رنگ بهكار ببريد، از گزينه Custom استفاده كنيد. با انتخاب گزينه Custom، نوار نوانس رنگي نمايش داده ميشود. كافي است روي باالي اين نوار دابل كليك كنيد تا يك مثلث ايجاد شود. حال روي مثلث كليك كنيد تا در حالت انتخاب قرار گيرد، سپس از ليست رنگ در سمت راست، رنگ موردنظر خود را انتخاب كنيد، رنگ سوم به نوانس رنگي اضافه ميشود، مي توانيد مثلث را حركت دهيد تا رنگ ها جابه جا شوند. براي پاك كردن رنگ اضافه شده كافي است روي مثـلث دابــل كليـك كنيد تا رنگ حـذف شود. در حالت Custom مي تـوانيد هر تعداد رنگ را اضــافه كنيد )شكل 6-28(.

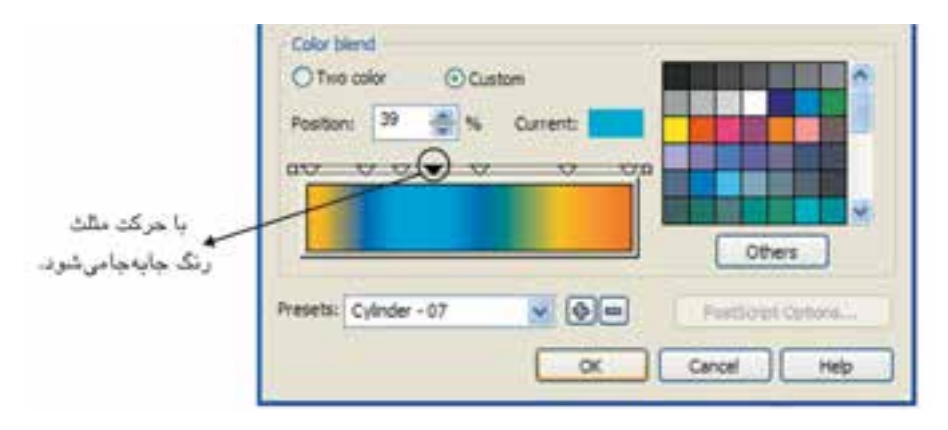

**شكل 6-28 تركيب چند رنگ با استفاده از گزينه Custom**

**تمرين :6-5** با استفاده از ابزار الگو Fill Fountain يك رنگينكمان رسم كنيد.

# **6-12 ابزار الگو )Dialog Fill Pattern)**

يكي ديگر از ابزارهاي رنگآميزي از مجموعه Tool Fill ابزار الگو مي باشد كه به سه حالت مختلف ارائه مي شود: دو رنگ (color)، تمام رنگي (Full color) و نقشه بيتي (Bitmap). هريک از اين حالتها داراي

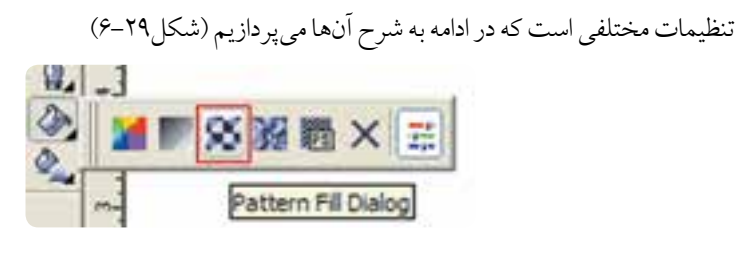

 **شكل 6-29 ابزار الگو**

**الف- الگوي دو رنگ )color2-):** پس از آنكه شئ موردنظر را در حالت انتخاب قرار داديد، در كادرمحاوره Pattern Fill گزينه 2-color را انتخاب كنيد (به طور پيش فرض در حالت انتخاب مي باشد)؛ در مقابل اين گزينه مجموعه اي از مدلهاي مختلف از الگوهاي دو رنگ قرار دارد؛ از اين ليست يكي را انتخاب كنيد. در سمت راست اين ليست ميتوانيد از پالت Front براي رنگ طرح و از پالت Back براي رنگ زمينه الگو استفاده كنيد (شكل ٣٠-٤).

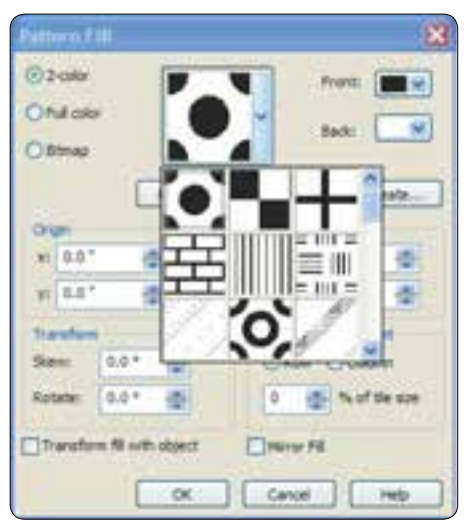

**شكل 6-30 كادرمحاوره Fill Pattern**

با كليك روي دكمه Create ميتوانيد الگوي انتخاب شده را مورد ويرايش قرار دهيد و يك الگوي جديد بسازيد. پس از كليك روي اين دكمه، كادر محاورهTwo-Color Pattern Editor باز مي شود كه مي توانيد با كليد ماوس يك طرح جديد بسازيد (شكل ٣١-٤).

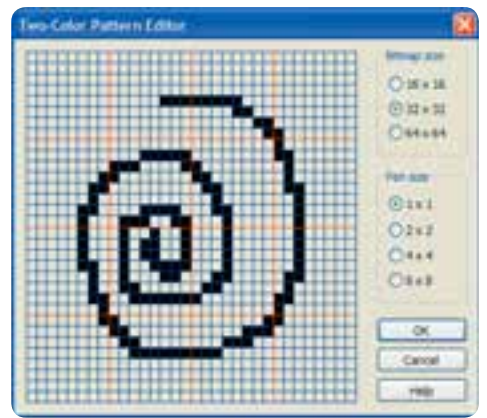

**شكل 6-31 كادرمحاوره Editor Pattern Color-Two**

**نكته: كليد سمت راست ماوس در اين كادر به عنوان يك پاک كن عمل مي كند.**

**تمرين:6-6** توسط دكمه Create يك الگوي درخت كاج بسازيد. توسط دكمه Load ميتوانيد الگوهاي جديدي را به ليست الگوهاي خود بيفزاييد؛ الگوهاي جديد در انتهاي ليست الگوها اضافه مي شوند.

**بخش Origin** در اين بخش دو محور x و y وجود دارد كه امكان جابهجايي مركز الگو را از صفر تا 30 و -30 برحسب واحد اينچ فراهم ميكند. مقادير مثبت مركز را به راست يا باال و مقادير منفي مركز را به چپ يا پايين ميبرند.

### **بخش Transform**

در اين بخش دو گزينه Rotate و Skew وجود دارد كه برحسب واحد درجه تنظيم ميشوند. مقدار Skew را مي توان بين 70 تا 70- درجه و مقدار Rotate را بين ٣۶٠ تا ٣۶٠- درجه تنظيم كرد.

**بخش Row and Column Offset** با انتخاب گزينه هاي Row وColumn و قرار دادن مقدار عددي بين صفر تا 100 درصد مي توانيد فاصله بين شكل ها را در الگو تغيير دهيد. با انتخاب گزينه Transform fill with object، همزمان با تغيير Rotate Skew و غيره، الگوي انتخابي نيز تغيير وضعيت مي دهد. با انتخاب گزينه Fill Mirror الگوهاي انتخابي، به شكل آيينه اي در كنار هم قرار مي گيرند.

**نكته: با انتخاب بعضي از الگوها و انتخاب گزينه Fill Mirror، تغيير محسوسي از نظر شكل ايجاد نمي شود.**

**ب- الگوهاي تمام رنگ )color Full):** طرح ديگر الگو در كادرمحاوره Fill Pattern حالتcolor Full مي باشد كه مانند حالت 2-color داراي مجموعهاي از مدلهاي الگوي تمام رنگ است. پس از انتخاب شئ موردنظر و انتخاب گزينهColor Full، يكي از مدلهاي موجود در ليست الگوها را انتخاب كرده و بعد از انجام تنظيمات موردنظر، روي دكمه OK كليك كنيد تا الگوي انتخابي روي شئ اعمال شود )شكل 6-32(.

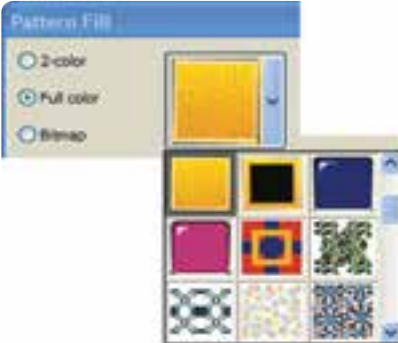

**شكل 6-32 كادرمحاوره Fill Pattern و انتخاب گزينه color Full**

168

**ج- الگوهاي نقشه بيتي )Bitmap):** استفاده از الگوهاي Bitmap نيز مانند الگــوهاي color Full ميباشد (شكل ٣٣-٤).

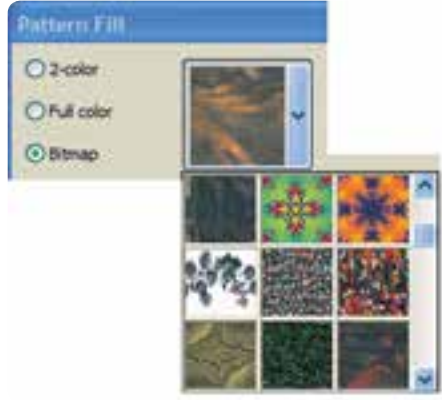

**شكل 6-33 انتخاب گزينه Bitmap**

**تمرين :6-7** توسط ابزار الگو Fill Pattern يك كاغذ ديواري طراحي كنيد.

**6-13 الگوهاي بافت )Fill Texture)**

هر شيئي كه در اطراف ما است، داراي بافت خاصي ميباشد. معمولاً يك شيئ را همراه با بافت أن مي شناسيم، ابزار بافت )TextureFill )از مجموعه ابزار FillTool نيز به شئ انتخاب شده، خصوصياتي از بافتهاي مختلف را اعمال مي كند (شكل ٣٤-٤)

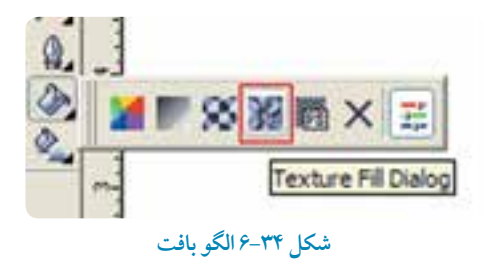

براي اعمال يك الگوي بافت، مراحل بعد را دنبال كنيد: شئ را در حـــالت انتخاب قــرار دهيد و روي ابـــزار Fill Texture كليك كنيد تا كادرمحـــاوره آن باز شود (شكل 70-۶).

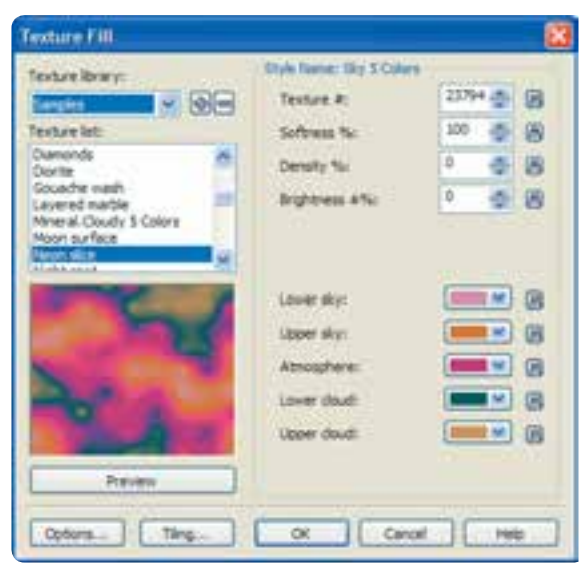

**شكل 6-35 كادرمحاوره Fill Texture**

از كادر بازشوي Texture library مجموعهاي را انتخاب كنيد و در قسمت Texture list يكي از مدل هاي الگوهاي موجود را انتخاب كنيد. در پايين اين ليست پيش نمايشي از الگوي انتخاب شده نمايش داده ميشود. در سمت راست كادر Fill Texture تنظيماتي وجود دارد كه بعد از انتخاب يك الگو مي توانيد با تغيير تنظيمات آن يك الگوي جديد بسازيد )شكل 6-36(.

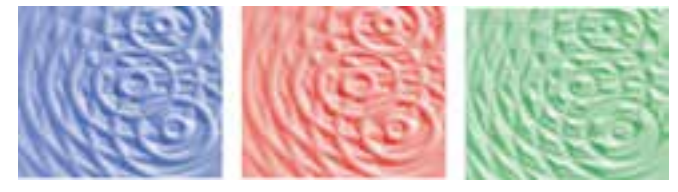

**شكل 6-36 تغيير تنظيمات در الگوي بافت Fill Texture**

عالوه بر اين كه مي توانيد شكل ظاهري اين الگوها را با استفاده از تنظيمات تغيير دهيد، با استفاده از دكمه Options نيز مي توانيد كيفيت بافت الگو )resolution Bitmap )را تا عدد dpi 300 ارتقا دهيد و با استفاده از قسمت limit size Texture تعداد كاشيها )Tile )را براي كيفيت بهتر بافت افزايش دهيد )شكل 6-37(. اما توجه داشته باشيد كه افزايش اين مقادير حجم سند جاري را افزايش ميدهد.

**پيمانه مهارتي: كاربرCorelDRAW واحدكار ششم: توانایی رنگ آميزی و ویرایش رنگ اشيا** 

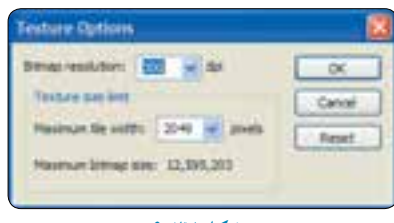

## **شكل 6-37**

**گزينه Tiling:** با كليك روي اين گزينه كادرمحاوره ديگري باز ميشود كه به شما امكان تغيير مبدأ، اندازه، مورب كردن، زاويه چرخش و غيره را مي دهد (شكل ٣٨-٤).

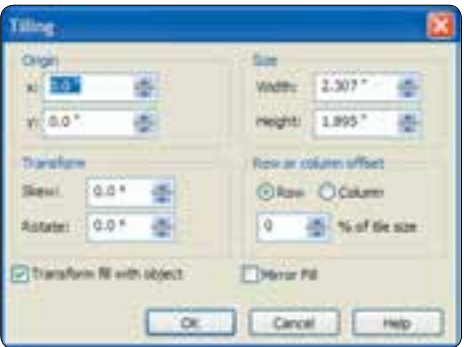

### **شكل 6-38**

**تمرين:6-8** توسط ابزار الگو Fill Texture طرح ساده يك منظره را رسم كنيد.

# **6-14 الگوي پست اسكريپت )PostScript)**

پست اسكريپت يك زبان كامپيوتري است. اين زبان وسيله ارتباطي بين برنامه هاي كامپيوتر و وسايل خروجي مانند چاپگر و دستگاه setter Image ميباشد اما در نرمافزار CorelDRAW ابزار پركننده PostScript بهصورت زبان برنامهنويسي اجرا نمي شود بلكه بهصورت كاملاً تصويري كه مجموعهاي از الگوهاي سياه و سفيد و تمام رنگي مي باشد، انجام ميشود.

روش كار با اين ابزار مانند ابزارهاي ديگر رنگآميزي ميباشد و مراحل كار به اين شرح است: شئ موردنظر را در حالت انتخاب قرار دهيد، سپس ابزار Dialog Fill Script Post را از مجموعه ابزارهاي Tool Fill انتخاب كنيد)شكل 6-39(. كادرمحاوره Texture PostScript باز ميشود. در سمت چپ اين كادر،

ليستي از الگوهاي PostScript وجود دارد؛ با انتخاب هريك از آنها در سمت راست كادر، الگوي انتخاب شده نمايش مي يابد )شكل 6-40(.

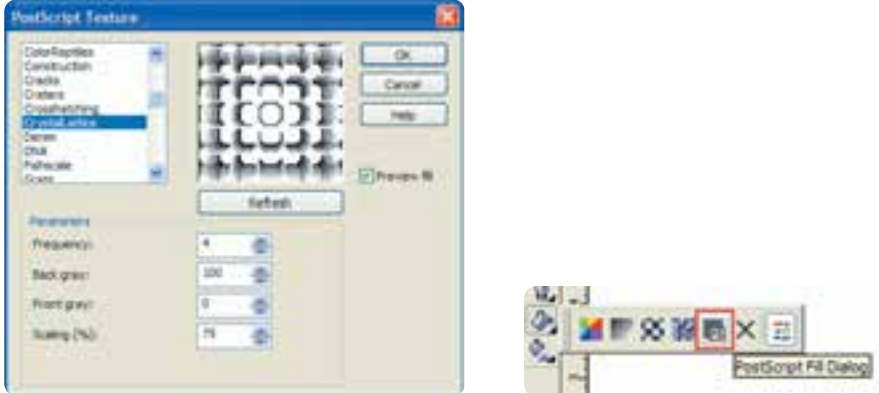

**شكل 6-39 الگو پست اسكريپت شكل 6-40 كادرمحاوره Texture PostScript**

در بخش Parameters ميتوانيد تنظيمات هر الگو را تغيير داده و با كليك روي دكمه Refresh، تغييرات را مشاهده كنيد. براي مشاهده پيش نمايش يك الگو بايد گزينه fill Preview انتخاب شده باشد )شكل 6-41(.

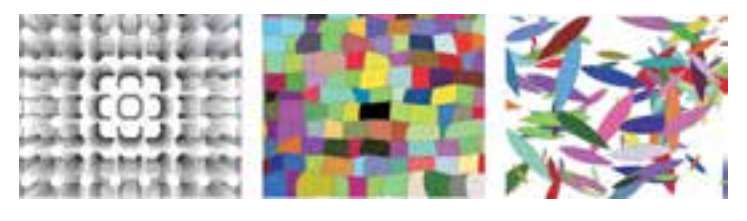

## **شكل 6-41**

**پيمانه مهارتي: كاربرCorelDRAW واحدكار ششم: توانایی رنگ آميزی و ویرایش رنگ اشيا** 

> **نكته: هنگامي كه براي يك شئ از الگوي PostScript استفاده مي كنيد، براي مشاهده آن در صفحه طراحي، حالت نمايش )View )بايد در حالت Enhanced باشد؛ در غير اينصورت داخل شئ شما با حروف PS نمايش داده ميشود ولي اين فقط نمايش الگوي انتخاب شده در نمايشگر ميباشد اما در چاپ، همان الگويي را كه انتخاب كردهايد به همان شكل چاپ ميشود.**

> > **تمرين :6-9 -1** توسط ابزار الگو پستاسكريپت، يك طرح پارچه اجرا كنيد. **-2** تصوير مرغابی را طراحی كنيد سپس توسط الگوها رنگ آميزی كنيد.

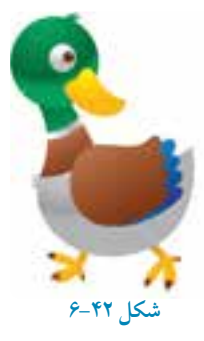

**No Fill**  $\epsilon$ **-10** 

با انتخاب اين گزينه شئ انتخاب شده از هر نوع رنگ، الگو و بافت خالي ميشود )شكل 6-43(.

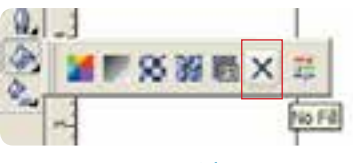

**شكل 6-43**

**واژه نامه**

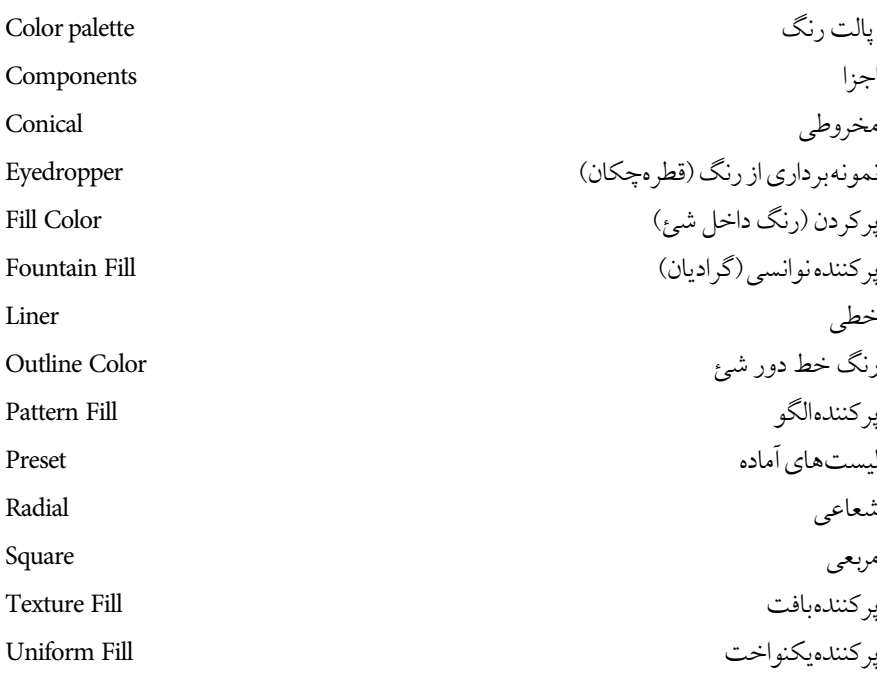

**خالصه مطالب**

•Fill Uniform رنگ يكنواختي را به شئ اعمال مي كند. • مد رنگي پيش فـرض CorelDRAW، مد CMYK است. براي دستـرسي به اين تنظيمات از منوي Tools گزينه Color Management را انتخاب كنيد. •كاربرديترين وسيله رنگ كردن اشيا استفاده از پالت Color/Dockers/Window است.

- در كــادرمحاوره Editor Palette مي تــوانيد پالت هاي مـوجود در نــرمافزار را ويـرايش كنيد، براي دسترسي به اينكادر ازمنوي Window گزينه Editor Palette/Palettes Color را انتخاب كنيد.
- •از مسيـرBrowser Palette Color/Palettes Color/Window براي ساخت يك پالت خالي، ساخت ً پالت از شئ انتخاب شده و ساخت پالت از يك سند كه قبال روي آن كار شده است، استفاده مي شود.
- •با انتخاب ابزار Eyedropper از جعبه ابزار، اشارهگر ماوس به شكل يك قطره چكان ظاهر مي شود كه با كليــك روي رنگ هر شئ، قطرهچكـان از رنگ آن نمونهبرداري كرده و توسط ابزار سـطل رنگ (Paint bucket) مي توان آن رنگ را به يک شئ اعمال كرد.
- •با انتخـــاب ابزار Tool Fill Interactive مي توان تمـام حالـت هاي رنگي مـوجود در مجموعـه ابزار Tool Fill مانند Fill Uniform، Linear، Color Two، Color Full، Fill Pattern، Fill Texture و غيره را در نوار ابزار Property انتخاب و به شئ اعمال كرد.
- بــا استفــاده از ابـزارTool Fill Mesh Interactive يك شكــل تـــوري )مشــبـك( روي شـــئ انتخاب شده ظاهر مي شود. با درگ كردن رنگها از پالت رنگ به داخل اين شبكهها جلوه خاصي از رنگ به شئ اعمال مي شود.
	- با استفاده از ابزار Fill Smart، مي توانيد به طور هوشمندانه هر شكل بسته اي را از رنگ پر كنيد.
- با استفـاده از ابــزار Fill Fountain ميتـوان هم زمـان دو يا چند رنگ را به شـكل نـوانس )تونالـيته رنگي( به شئ اعمـال كرد كه شــامـل حالت هاي خـطي )Linear)، شعاعـي )Radial)، مخـروطـي (Conical) و مربعي (Square) است.
- ابــزار الگـو )Dialog Fill Pattern )به سه حـالت مختلف ارائـه مي شوند: دو رنگ )color2-)، تمام رنگي (Full color) و نقشه بيتي (Bitmap).
- •پركننده بافت )Fill Texture )مي تواند رنگ آميزي هـــر شئ را با بافت خاصي انجام دهد. •ابزار پركننده PostScript به ً صورت كامال تصويري شامل مجموعه اي از الگوهاي سياه و سفيد و تمام رنگي است.

**آزمون نظري**

176 **-1 اگر از ابزار Fill Uniform براي رنگ آميزي استفاده كنيد، اشيا چگونه رنگ مي شوند؟ الف-** با الگوي طرح بيتي **ب-** با چند رنگ  **ج-** با شيب رنگي **د-** فقط با يك رنگ **-2 در كادرمحاوره Fill Fountain گزينه pad Edge معرف چيست؟ الف-** تعداد گامهاي تبديل رنگ **ب-** تبديل رنگ  **ج-** طول مسير تبديل رنگ **د-** نوع شيب رنگ **-3 در كدام نوع شيب رنگ، تغيير رنگ از مركز يك مربع در امتداد قطرها به سمت اضالع انجام ميشود؟ الف-**Linear **ب-**Conical  **ج-**Square **د-**Radial **-4 در كادرمحاوره Fill Fountain با كدام گزينه مي توان شدت تغيير رنگ را تعيين كرد؟ الف-**Angle **ب-**point-Mid  **ج-**Steps **د-**offset Center **-5 در كدام مدل رنگآميزي ميتوان طرح بيتي براي پركردن استفاده كرد؟ الف-**Fill Fountain **ب-**Fill Uniform  **ج-**Fill Texture **د-**Fill Pattern **-6 در كادرمحـاوره Fill Pattern اگر بخواهيم هم زمـان با چرخش و اندازه شئ، الگوي رنگ داخل آن نيز تغيير كند، كدام گزينه بايد در حال انتخاب باشد؟ الف-**Fill Mirror **ب-**Offset Column or Row  **ج-**object with fill Transform **د-**Origin **-7 تغيير اندازه الگوي پركننده را در كدام قسمت وارد مي كنيد؟ الف-** Width-Height **ب-**Origin  **ج-**Transform **د-** Column-Row **-8 در كدام مدل پركننده، مي توان براي اشيا جنسيت تعيين كرد؟ الف-**Fountain **ب-**Texture  **ج-**Pattern **د-** PostScript

**-9 در PostScript اگر به جاي الگو، نام آن در كادر پيشنمايش ظاهر شود، كدام گزينه را انتخاب مي كنيد؟ الف-**All Preview **ب-**Fill Preview  **ج-**Select Preview **د-**Preview **-10 در كادرمحاوره Fill Texture دكمه Tiling چه ويژگي هايي را تغيير مي دهد؟ الف-** اندازه **ب-** مبدأ  **ج-** چرخش و اريب **د-** هر سه گزينه **-11 انتخاب گزينه Offset Column or Row در الگوها چه نتيجه اي دارد؟ الف-** كاشيهاي الگو، يكي در ميان آينهاي ميشوند.  **ب-** كاشيهاي الگو، 50 درصد نسبت به رديف قبل جابه جا مي شوند.  **ج-** الگو نيز تحت تأثير تغييرات شئ قرار مي گيرد.  **د-** كاشيهاي الگو اريب ميشوند. **-12الگوهاي PostScript: الف-** از طريق فرمولهاي رياضي محاسبه و طراحي ميشوند.  **ب-** تعدادي از الگوهاي تمام رنگ را در اختيار ميگذارد.  **ج-** طرحهاي بسيار ظريف و دقيقي ايجاد مي كند.  **د-** از تعدادي رنگ كه به هم متمايل هستند، استفاده مي كند.

**عبارات متناسب: -13گزينه معادل سمت راست را از ستون سمت چپ انتخاب كنيد. الف**– پر كننده بافت ب- شئ انتخاب شده از هر رنگ، الگو و بافت خال<sub>ق</sub> مي شود. ج- يركننده هوشمند **د- نمونه برداري از رنگ** 

**-14 اگر بخواهيد كار طراحي خود را چاپ كنيد، از چه مدل رنگي استفاده مي كنيد؟ -15 براي ساخت يك پالت جديد از چه منو و گزينهاي استفاده مي كنيد؟ -16 عملكرد ابزار Tool Fill Mesh Interactive را توضيح دهيد.**

- **1-**
- **2-**
- **3-**
- **4-**
- 5- Smart Fill

**آزمون عملي**

**-1 سه رنگ اصلي )قرمز- زرد- آبي( را با رنگ سياه و سفيد تركيب كنيد. به شكل زير عمل كنيد: ده مـربع 3×3 رسـم كنيد؛ خانه اول رنگ قرمـز- خانه آخر رنگ سياه و هشت خانه باقيمانده را با تركيب اين دو رنگ، رنگ آميزي كنيد. براي رنگ هاي زرد و آبي نيز به همين شكل عمل كنيد. -2 چرخه رنگ را در محيط CorelDRAW اجرا كنيد. -3 با استفاده از ابزار پركننده نوانس )Fill Fountain )پرچم كشور خود را بسازيد. -4 يك طـرح ساده از يك ساختمان بكشيد و توسط ابزار Dialog Fill Pattern آن را رنگ آميزي كنيد.**

**-5 توسط ابزار رنگ آميزيTool Fill Mesh Interactive تصويري همانندتصوير روبه رو خلق كنيد.**

**-6 شكل زير را طراحي و رنگ آميزي كنيد.**

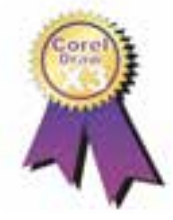

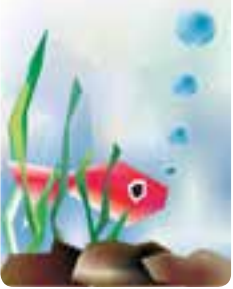

**-7 يك بند ساده براى وب سايت آموزشی نرم افزار CorelDRAW طراحي كنيد:** •با رنگ هاي گرم وب سايت را رنگ آميزي كنيد. •با رنگ هاي سرد وب سايت را رنگ آميزي كنيد. **-8 يك آرم براي يك مؤسسـه آموزشي- فرهنگـي طراحـي كنيد. براي رنگ آميزي آن فقط از خانواده رنگ سبز، نارنجي و خاكستري استفاده كنيد. -9 توسط ابزار رنگ آميزى الگو ها طراحی هاى زير را انجام دهيد.** -1 طرح كاشی -2 كاغذ ديواری -3 بافت چوب